## **Contents**

| 1 Read Before Proceeding                       | 1  |
|------------------------------------------------|----|
| Personal Information and Data Security         | 1  |
| Legal Notice                                   | 2  |
| 2 Getting Started                              | 6  |
| Your Phone                                     | 6  |
| Preparing and Installing                       | 8  |
| Power On or Off Your Mobile Phone              | 10 |
| Touchscreen Actions                            | 10 |
| Locking and Unlocking the Screen               | 11 |
| Home Screen                                    | 11 |
| Notification Panel                             | 13 |
| Customizing the Home Screen                    | 13 |
| Moving Icons on the Application Screen         | 14 |
| Creating New Folders on the Application Screen | 15 |
| Using a microSD Card                           | 15 |
| Backing Up data by using Backup to SD          | 16 |
| 3 Calling                                      | 17 |
| Making a Call                                  | 17 |
| Answering or Rejecting a Call                  | 18 |
| Other Operations During a Call                 | 18 |
| Using the Call log                             | 19 |
| Using Airplane Mode                            | 20 |

| 4 CC | ontacts                                 | 20 |
|------|-----------------------------------------|----|
|      | Opening the Contacts Application        | 20 |
|      | Importing Contacts from a SIM/USIM Card | 20 |
|      | Adding a Contact                        | 20 |
|      | Adding a Contact to Your Favorites      | 21 |
|      | Searching for a Contact                 | 21 |
|      | Editing a Contact                       | 21 |
|      | Managing Groups                         | 21 |
| 5 Us | sing the Onscreen Keyboard              | 22 |
|      | Displaying the Keyboard                 | 22 |
| 6 M  | essaging                                | 23 |
|      | SMS and MMS                             | 23 |
|      | Email                                   | 24 |
| 7 Ge | etting Connected                        | 25 |
|      | Turning on the Data Service             | 25 |
|      | Wi-Fi                                   | 26 |
|      | Sharing Your Phone's Data Connection    | 27 |
|      | Browser                                 | 27 |
|      | Bluetooth                               | 29 |
| 8 Er | ntertainment                            | 30 |
|      | Taking Photos and Recording Videos      | 30 |
|      | Using the Gallery                       | 32 |
|      | Using the Movies                        | 33 |
|      | Enjoying Music                          | 33 |
|      | Listening to the FM Radio               | 34 |

| 9 Google Services                            | 35 |
|----------------------------------------------|----|
| Creating a Google Account                    | 35 |
| Gmail                                        | 36 |
| Talk                                         | 36 |
| Maps                                         | 36 |
| YouTube                                      | 37 |
| 10 Synchronizing Information                 | 37 |
| Adding an Exchange Account                   |    |
| Removing an Account                          |    |
| Configuring General Synchronization Settings | 38 |
| 11 Using Other Applications                  | 38 |
| Backing Up Data                              | 38 |
| Calendar                                     | 38 |
| Clock                                        | 39 |
| Calculator                                   | 39 |
| 12 Managing Your Mobile Phone                | 39 |
| Setting the Date and Time                    | 39 |
| Setting the Display                          | 39 |
| Audio Profiles                               | 40 |
| Setting Phone Services                       | 40 |
| Protecting Your Mobile Phone                 | 41 |
| Managing Applications                        | 42 |
| Managing Your Mobile Phone Memory            | 42 |
| Restoring Factory Data                       | 43 |

| 13 FAQs                     | 4/ |
|-----------------------------|----|
| 14 Warnings and precautions | 41 |

## **1** Read Before Proceeding

## **Personal Information and Data Security**

The use of some functions or third-party applications on your device could result in your personal information and data being lost or becoming accessible to others. Several measures are recommended to help you protect personal and confidential information.

- Place your device in a safe area to prevent it from unauthorized use.
- Set your device screen to lock and create a password or unlock pattern to open it.
- Periodically back up personal information kept on your SIM/UIM card, memory card, or stored in your device memory. If you change to a different device, be sure to move or delete any personal information on your old device.
- If you are worried about viruses when you receive messages or emails from a stranger, you can delete them without opening them.
- If you use your device to browse the Internet, avoid websites that might pose a security risk to avoid theft of your personal information.
- If you use services such as Wi-Fi tether or Bluetooth, set passwords for these services to prevent unauthorized access.
   When these services are not in use, turn them off.
- Install or upgrade device security software and regularly scan for viruses.

- Be sure to obtain third-party applications from a legitimate source. Downloaded third-party applications should be scanned for viruses.
- Install security software or patches released by Huawei or thirdparty application providers.
- Some applications require and transmit location information.
   As a result, a third-party may be able to share your location information.
- Your device may provide detection and diagnostic information to third-party application providers. Third party vendors use this information to improve their products and services.
- If you have concerns about the security of your personal information and data, please contact mobile@huawei.com.

## **Legal Notice**

# Copyright © Huawei Technologies Co., Ltd. 2013. All rights reserved.

No part of this manual may be reproduced or transmitted in any form or by any means without prior written consent of Huawei Technologies Co., Ltd. and its affiliates ("Huawei").

The product described in this manual may include copyrighted software of Huawei and possible licensors. Customers shall not in any manner reproduce, distribute, modify, decompile, disassemble, decrypt, extract, reverse engineer, lease, assign, or sublicense the said software, unless such restrictions are prohibited by applicable laws or such actions are approved by respective copyright holders.

#### **Trademarks and Permissions**

HUAWEI, HUAWEI, and are trademarks or registered trademarks of Huawei Technologies Co., Ltd.

TM Android is a trademark of Google Inc.

The *Bluetooth* word mark and logos are registered trademarks owned by *Bluetooth SIG, Inc.* and any use of such marks by Huawei Technologies Co., Ltd. is under license.

Other trademarks, product, service and company names mentioned may be the property of their respective owners.

#### **Notice**

Some features of the product and its accessories described herein rely on the software installed, capacities and settings of local network, and therefore may not be activated or may be limited by local network operators or network service providers.

Thus, the descriptions herein may not exactly match the product or its accessories which you purchase.

Huawei reserves the right to change or modify any information or specifications contained in this manual without prior notice and without any liability.

## **Third-Party Software Statement**

Huawei does not own the intellectual property of the third-party software and applications that are delivered with this product. Therefore, Huawei will not provide any warranty of any kind for third party software and applications. Neither will Huawei provide support to customers who use third-party software and

applications, nor be responsible or liable for the functions or performance of third-party software and applications.

Third-party software and applications services may be interrupted or terminated at any time, and Huawei does not guarantee the availability of any content or service. Third-party service providers provide content and services through network or transmission tools outside of the control of Huawei. To the greatest extent permitted by applicable law, it is explicitly stated that Huawei shall not compensate or be liable for services provided by third-party service providers, or the interruption or termination of third-party contents or services.

Huawei shall not be responsible for the legality, quality, or any other aspects of any software installed on this product, or for any uploaded or downloaded third-party works in any form, including but not limited texts, images, videos, or software etc. Customers shall bear the risk for any and all effects, including incompatibility between the software and this product, which result from installing software or uploading or downloading the third-party works.

This product is based on the open-source Android™ platform. Huawei has made necessary changes to the platform. Therefore, this product may not support all the functions that are supported by the standard Android platform or may be incompatible with third-party software. Huawei does not provide any warranty and representation in connect with any such compatability and expressly excludes all liability in connection with such matters.

#### **DISCLAIMER**

ALL CONTENTS OF THIS MANUAL ARE PROVIDED "AS IS".
EXCEPT AS REQUIRED BY APPLICABLE LAWS, NO WARRANTIES
OF ANY KIND, EITHER EXPRESS OR IMPLIED, INCLUDING BUT

NOT LIMITED TO, THE IMPLIED WARRANTIES OF MERCHANTABILITY AND FITNESS FOR A PARTICULAR PURPOSE, ARE MADE IN RELATION TO THE ACCURACY, RELIABILITY OR CONTENTS OF THIS MANUAL.

TO THE MAXIMUM EXTENT PERMITTED BY APPLICABLE LAW, IN NO EVENT SHALL HUAWEI BE LIABLE FOR ANY SPECIAL, INCIDENTAL, INDIRECT, OR CONSEQUENTIAL DAMAGES, OR LOSS OF PROFITS, BUSINESS, REVENUE, DATA, GOODWILL SAVINGS OR ANTICIPATED SAVINGS REGARDLESS OF WHETHER SUCH LOSSES ARE FORSEEABLE OR NOT.

THE MAXIMUM LIABILITY (THIS LIMITATION SHALL NOT APPLY TO LIABILITY FOR PERSONAL INJURY TO THE EXTENT APPLICABLE LAW PROHIBITS SUCH A LIMITATION) OF HUAWEI ARISING FROM THE USE OF THE PRODUCT DESCRIBED IN THIS MANUAL SHALL BE LIMITED TO THE AMOUNT PAID BY CUSTOMERS FOR THE PURCHASE OF THIS PRODUCT.

#### Import and Export Regulations

Customers shall comply with all applicable export or import laws and regulations and be responsible to obtain all necessary governmental permits and licenses in order to export, re-export or import the product mentioned in this manual including the software and technical data therein.

#### **Privacy Policy**

Please refer to our privacy policy on our websites for the information about how we protect your personal information.

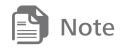

All the pictures in this guide are for your reference only. Your phone's actual display features may be different to those described here, depending on its software version.

## **2** Getting Started

## **Your Phone**

## **Appearance of Your Phone**

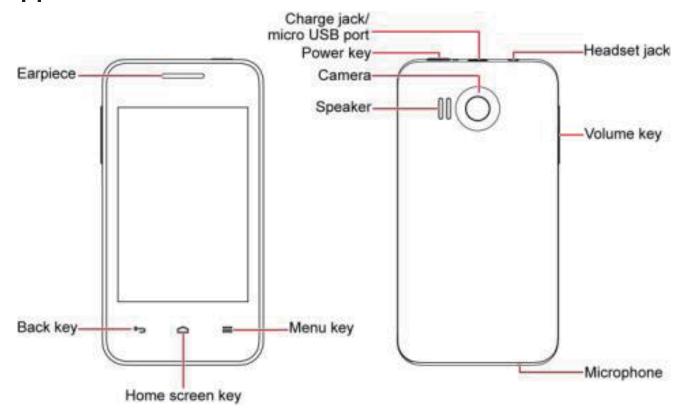

## **Key Functions at Your Fingertips**

| <b>(b)</b> | <ul> <li>Press and hold to power on your mobile phone.</li> <li>Press and hold to open the <b>Phone options</b> menu.</li> <li>Press to lock and turn off the screen when your mobile phone is on.</li> </ul> |  |
|------------|----------------------------------------------------------------------------------------------------|--|
| Ĵ          | <ul> <li>Touch to return to the previous screen or exit the application you are running.</li> <li>Touch to hide the keyboard.</li> </ul>                                                                      |  |
|            | <ul> <li>Touch to return to the home screen.</li> <li>Touch and hold to show the most recently used applications.</li> </ul>                                                                                  |  |
|            | Touch to open the menu on an active screen.                                                                                                    |  |
|            | Press to adjust volume.                                                                                                    |  |

## **Preparing and Installing**

## **Before Using**

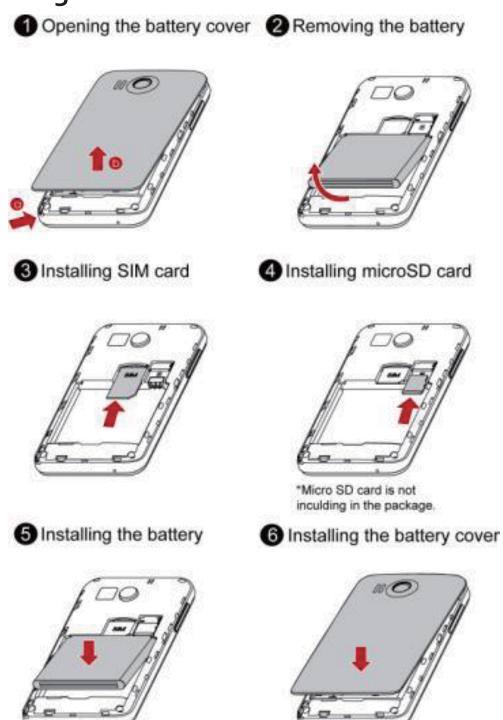

## **Charging the Battery**

Before charging, please confirm the battery has been installed correctly.

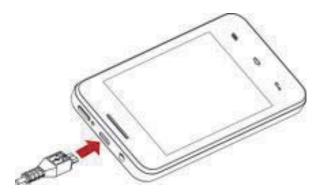

- 1. Connect the charger to USB cable.
- 2. Connect the charger to a power outlet.
- 3. Connect the USB cable to the phone to start charging.

If your phone is powered on, the battery icon on the notification bar displays the charging status. The icon indicates the battery is fully charged.

## Important Information about the Battery

- If the battery has not been used for a long time, you may not be able to power on your mobile phone immediately after you begin charging the battery. Allow the battery to charge for a few minutes with the phone powered off before attempting to power the phone on.
- Using data services increases the power consumption of the phone and will therefore reduce the length of time that the phone can be used between battery charges.
- The time required to fully charge the battery depends on the ambient temperature and the age of the battery.
- When the battery power is low, the phone will alert you and display a message. When the battery power is almost exhausted, your phone will power off automatically.

## **Power Saving Tips**

- Reduce the time it takes for your screen backlight to turn off when your phone is idle.
- Lower the screen brightness and volume.

 Turn off Bluetooth, Wi-Fi, or data service when you are not using it.

## **Power On or Off Your Mobile Phone**

## **Powering On Your Mobile Phone**

Press and hold **w** ———. The first time you power on your phone, you will be asked to sign in to your account and set up your mobile phone.

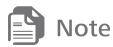

If personal identification number (PIN) protection is enabled on your mobile phone, you must enter your PIN before using the mobile phone.

## **Powering Off Your Mobile Phone**

- 1. Press and hold (1) to open the Phone options menu.
- 2. Touch Power off.
- 3. Touch OK.

#### **Touchscreen Actions**

- **Touch**: Tap the screen with your finger to select an item, confirm a selection, or start an application.
- Touch and hold: Touch an item with your finger and do not release it until the mobile phone responds.
- Flick: Move your finger either vertically or horizontally across the screen.
- **Drag**: Touch and hold the desired item with your finger. To move an item, drag the item to any part of the screen. You can drag an icon to move or delete it.

## **Locking and Unlocking the Screen**

## **Locking the Screen**

- When your phone is on, press (b) to lock the screen.
- If your phone is idle for a while, the screen will lock automatically.

## **Unlocking the Screen**

- 1. Press 🕚 🕳 to wake up the screen.
- 2. Drag the lock icon from left to right to unlock the screen.

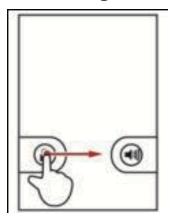

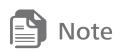

If you have set up a screen unlock pattern, you will be prompted to draw the pattern on the screen to unlock it.

## **Home Screen**

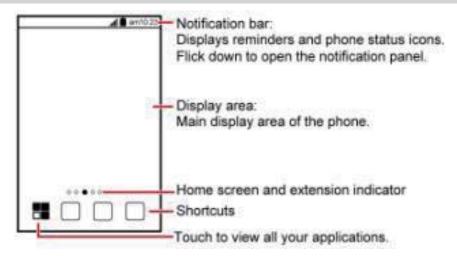

## **Notification and Status Icons**

| <b>41</b> | Signal strength                                |                | No signal                                        |
|-----------|------------------------------------------------|----------------|--------------------------------------------------|
| Ġ         | Connected to GP RS mobile network              | <b>*</b>       | GPRS in use                                      |
| È         | Connected to EDGE mobile network               | È              | EDGE in use                                      |
| †↓<br>H   | Connected to 3G mobile network                 | † <del>\</del> | 3G in use                                        |
| *         | Bluetooth on                                   | <b>★</b>       | Airplane mode                                    |
| 64        | Speakerphone on                                | ( <u>1</u> )   | Alarm enabled                                    |
| "D        | Vibration mode                                 | ×              | Ringer silenced                                  |
| ٩×        | Call muted                                     | *              | Charging battery                                 |
|           | Battery full                                   | •              | Battery extremely low                            |
| 6         | Call in progress                               | 33             | Missed call                                      |
|           | Call in progress with a Bluetooth headset used | >              | New mail                                         |
| 7(:       | New text or multimedia<br>message              |                | Problem with text or multimedia message delivery |
| <u>†</u>  | Uploading                                      | <u>+</u>       | Downloading                                      |
| \$        | Open Wi-Fi network<br>available                |                | Phone storage space is getting low               |
| *         | Preparing the mircoSD card                     | 4              | USB tethering on                                 |

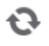

#### Synchronizing data

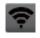

Portable Wi-Fi hotspot on

## **Notification Panel**

## **Opening the Notification Panel**

1. When a new notification icon appears on the notification bar, place your finger on the notification bar and flick down to open the notification panel.

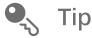

You can also open the notification panel from the home screen: Touch **> Notifications** to open the panel.

- 2. On the panel, you can:
- Touch a notification to open the related application.
- Touch **Clear** to clear all notifications.

## Closing the Notification Panel

Touch and hold the bottom of the panel. Then flick up to close.

## **Customizing the Home Screen**

## Adding a New Home Screen Item

- Touch and hold a blank area on the home screen until the Add to home screen menu is displayed.
- 2. Select an item to add it to the home screen.

#### Moving a Home Screen Item

Touch and hold an item on the home screen until the item expands in size and the mobile phone vibrates.

2. Without lifting your finger, drag the item to the desired position on the screen, and then release it.

## Removing a Home Screen Item

- Touch and hold an item on the home screen until the item expands and the mobile phone vibrates.
- 2. Without lifting your finger, drag the item to the trash can. When the item and the trash can turn red, the item is ready to be removed.
- 3. Release the item to remove it from the home screen.

## **Changing the Wallpaper**

- 1. On the home screen, touch  $\equiv$  > Wallpaper.
- 2. Touch the menu items to select a picture and set it as the wallpaper: **Gallery, Live wallpapers**, and **Wallpapers**.

## Moving Icons on the Application Screen

- 1. The Application screen holds icons for all of the applications on your phone. On the application screen, touch .
- 2. Touch and hold the icon you want to move on the application screen.
- Without lifting your finger, drag the icon to the desired location, and then release it.

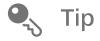

To move more icons, repeat steps 2 and 3.

4. Touch ✓ or press 🗂 to save.

# **Creating New Folders on the Application Screen**

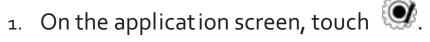

- Touch and hold the icon you want to cover on another icon, and a folder will be created.
- 3. To add more icons, drag other icons on screen to the folder.
- 4. Touch ✓ or press 🗂 to save.

## **Using a microSD Card**

## Using the microSD Card as a USB Mass Storage

To transfer all your favorite music and pictures from your PC to your mobile phone's microSD card, set the microSD card as a USB mass storage.

- Connect your mobile phone to your PC with the USB cable provided. Your PC will detect the microSD card as a removable storage device.
- 2. Touch **USB storage** in the **USB settings** dialog box that opens to confirm that you want to transfer files.

You can now transfer files from your PC to your mobile phone's microSD card.

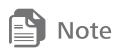

When your microSD card acts as a USB mass storage, your mobile phone will not use this memory space. Ensure that you follow the correct procedures to disconnect the USB mass storage device (your mobile phone) from the PC when you have finished transferring files.

## Backing Up data by using Backup to SD

- 1. On the Home screen, touch -> All Backup.
- 2. Touch **Backup to SD**.
- 3. Enter a file name in the Filename: field.
- 4. In the **Backup contents:** field, select the contents you want to back up.
- 5. Touch **Backup** to back up the selected data.

Some applications are designed to be stored on your phone's USB storage or microSD card (depending on the model of your phone), rather than in its internal storage. Others are designed so you can change where they are stored. You may find it helpful to move large applications off your internal storage, to make more room for other applications that do not offer the option.

- On the Settings screen, touch Applications > Manage applications.
- 7. Touch an application in the list. Then touch Move to SD card to move the bulk of the application from the phone's internal storage.

The **Storage** section of the application's details screen shows details about the memory used by the application. If the application can be moved, the **Move to SD card** button is active. Touch **Move to phone** to move the application back to the phone's internal storage.

And if the application can be deleted, the **Untill** button is active, Touch clear data to delete the data.

# 3 Calling

## **Making a Call**

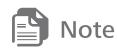

Be careful not to block the microphone at the bottom of your phone if you want your voice heard by the other parties in a call.

## Making a Call with the Dialer Application

- 1. On the home screen, touch or > Phone to display the dialer.
- 2. Touch the appropriate number keys to enter the phone number.
- 3. Touch \$\sqrt{\sqrt{\sq}}}}}}}}}} \end{\sqrt{\sqrt{\sq}}}}}}}}}}}}} \end{\sqrt{\sqrt{\sqrt{\sqrt{\sqrt{\sqrt{\sqrt{\sqrt{\sqrt{\sqrt{\sqrt{\sqrt{\sqrt{\sq}}}}}}}}}}}}}} \end{\sqrt{\sqrt{\sqrt{\sqrt{\sqrt{\sqrt{\sqrt{\sqrt{\sqrt{\sq}}}}}}}}}} \end{\sqrt{\sqrt{\sqrt{\sqrt{\sqrt{\sqrt{\sqrt{\sqrt{\sqrt{\sqrt{\sq

## **Making a Call from Contacts**

- On the home screen, touch > Contacts.
- 2. In the contact list, touch the contact you want to call.
- 3. Touch C to dial the phone number.

## Making a Call from Call log

- 1. On the home screen, touch **Call log** to display the call log.
- 2. Touch C to dial.

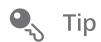

If you touch and hold a log entry, the options menu will open.

## **Answering or Rejecting a Call**

## **Answering an Incoming Call**

Drag oto the right to answer the call.

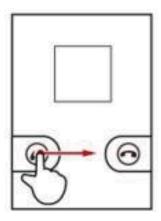

## **Ending a Call**

During a call, touch **End** to hang up.

## Rejecting an Incoming Call

Drag to the left to reject the call.

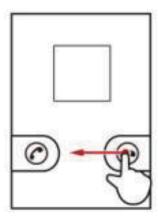

## **Other Operations During a Call**

## **Making a Conference Call**

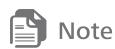

Contact your network operator to ask if conference calls are supported and, if yes, how many parties can participate.

- To initiate a conference call, dial the number of the first participant. After you have connected to the first participant, keep the connection open, touch Add call.
- 2. Enter the phone number of the next person you want to invite for the conversation and touch , or select someone from your Call log or Contacts.
- 3. Once you have connected to the second person, touch **Merge** calls to begin the conference call.
- 4. To end the conference call and disconnect from everyone, touch **End**.

#### **Switching Between Calls**

If you receive a new call while you are already in a call, you can switch between the two calls.

- While you are in the first call and the second call comes in, answer the incoming call, and then touch = > Swap calls.
- 2. The current call is placed on hold and you are connected to the first call.

## **Using the Call log**

The **Call log** contains a list of calls that you have dialed, received, and missed.

#### **Adding an Entry to Contacts**

- 1. On the home screen, touch -> Call log.
- Touch and hold the entry you want to add to your Contacts.
- 3. Touch **Add to contacts** in the options menu.
- 4. Touch **Create new contact** or scroll through the contact list and touch an existing contact name.

## **Using Airplane Mode**

Some locations may require you to turn off your phone's wireless connections. Rather than powering off your phone, you can place it in **Airplane mode**.

- 1. Press and hold  $\boldsymbol{v}$
- 2. Touch **Airplane mode** in the options menu.

## 4 Contacts

## **Opening the Contacts Application**

On the home screen, touch > Contacts to open the application.

## Importing Contacts from a SIM/USIM Card

- In the contact list, touch == > More > Import/Export.
- 2. Touch Import from SIM card.
- 3. Wait for the SIM card contents to be loaded. Select the contacts you want to import or touch **All Select** to select all contacts.
- 4. Touch Ok.

## **Adding a Contact**

- In the contact list, touch == > New contact.
- If you have more than one account with contacts, touch the account to which you want to add the contact.
- 3. Enter the contact's name and detailed information.
- 4. When you are finished, touch **Done** to save the contact information.

## **Adding a Contact to Your Favorites**

- Touch and hold the contact you want to add to Favorites. Then touch Add to favorites.
- Touch a contact, and then touch to the right of the contact's name. The turns orange.

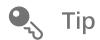

The 🖈 only displays on the contacts saved in the phone memory.

## **Searching for a Contact**

- In the contact list, touch = > Search.
- 2. Enter the name of the contact you wish to search for. As you type, contacts with matching names appear below the search box.

## **Editing a Contact**

- In the contacts list, touch and hold the contact whose details you want to edit, and then touch Edit contact in the options menu.
- Make the desired changes to the contact information, and then touch **Done**. To cancel all of your changes, touch **Revert**.

## **Managing Groups**

#### **Creating a Group**

- On the home screen, touch > Contacts. Then touch >
   Contacts Group.
- 2. In the groups list, touch  $\equiv$  > Add Group.
- 3. Enter the name you want to assign to the group, and then set a ringtone for it. Touch Save to save the group information.

## Adding a Contact to Your Groups

- 1. In the contacts list, touch and hold a contact to select **Divide**.
- 2. Select a group in the Select contacts group dialog box.

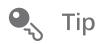

You can only add contacts saved in the phone memory to a group.

## **Editing a Group**

You can always make changes to the information you have saved for a group.

- In the groups list, touch and hold the group whose details you want to edit, and then touch Edit Group in the options menu.
- Make the desired changes to the group information, and then touch Save. To cancel all changes you made to the group information, touch Cancel.

## **5** Using the Onscreen Keyboard

## **Displaying the Keyboard**

To enter text, use the onscreen keyboard. Some applications open the keyboard automatically. In others, touch a text field to open the keyboard.

Touch to hide the keyboard.

## **Choosing an Input Method**

- 1. Touch and hold a text field until the Edit text menu is displayed.
- 2. Touch Input method.
- 3. Select the input method.

# 6 Messaging

The **Messaging** application allows you to exchange text messages (SMS) and multimedia messages (MMS) with anyone using an SMS-or-MMS-capable phone.

#### **SMS and MMS**

## Creating and Sending a Text Message

- On the home screen, touch > Messaging > New message.
- Enter a phone number or a contact's name in the To field, or touch the contacts icon to select one or more contacts.
- 3. Touch **Type to compose** to start entering your message.
- 4. When you are ready to send the message, touch **Send**.

## Creating and Sending a Multimedia Message

- 1. On the home screen, touch 📅 > Messaging > New message.
- Enter a phone number or a contact's name in the To field, or touch the contacts icon to select one or more contacts.
- 3. Touch **Type to compose** to start entering your message.
- 4. Touch **t** odisplay the options panel.
- Touch Add subject to add the message subject. Your mobile phone is now in multimedia message mode.
- Touch Attach to add a picture, music, or video file.
- 5. When the message is ready to be sent, touch **Send**.

## Replying to a Message

1. In the message list, touch a text or multimedia message thread to open it.

2. Touch **Type to compose** to compose your message. Once finished, touch **Send**.

## **Email**

Your mobile phone also puts email at your fingertips.

#### **Adding an Email Account**

When using the **Email** application for the first time, you must configure an email account.

- 1. On the home screen, touch -> Email.
- To customize your email settings, follow the onscreen instructions, and then touch Next. You can also press Manual setup to set the account manually.
- Enter the account name and the name you want other people to see when they receive an email from you.
- 4. Touch Done.

### Viewing an Email Message

- 1. On the accounts screen, touch the email account you want to use.
- 2. Access a folder, and then touch the message that you want to view.

## Saving an Email Attachment

- Touch the email message you want to view.
- 2. Touch **Save** in the email to save the attachment.

#### Creating and Sending an Email Message

- On the accounts screen, touch the email account you want to use.
- 2. On the **Inbox** screen, touch **=** > **Compose**.
- 3. In the **To** field, enter the recipients' name or email address.

- 4. Enter the subject of your message and compose the message.
- 5. When you are finished, touch **Send**.

#### **Deleting an Email Account**

- On the accounts screen, touch and hold the email account you want to delete.
- 2. Touch Remove account.
- 3. Touch OK.

## **Changing Email Account Settings**

- 1. On the home screen, touch 5 > Email.
- 2. On the accounts screen, touch and hold the email account you want to change.
- 3. Touch **Account settings**.
- 4. Change **General settings**, **Notification settings**, or **Server settings**.

# **7** Getting Connected

## **Turning on the Data Service**

- 1. On the home screen, touch = > Settings.
- 2. Touch Wireless & networks > Mobile networks.
- 3. Select the **Data enabled** check box to turn on the data connection.

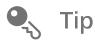

If you do not need a wireless network, you can uncheck the **Data enabled** check box to save data traffic costs.

## Wi-Fi

Wi-Fi gives you wireless access to broadband Internet. To use Wi-Fi on your mobile phone, you must have an access to wireless access points (hotspots). Obstacles that block the Wi-Fi signal will reduce its strength.

## **Turning On Wi-Fi**

- 1. On the home screen, touch 🗀 > **Settings**.
- 2. Touch **Wireless & networks**, and then select the **Wi-Fi** check box to turn on Wi-Fi.

## **Connecting to a Wireless Network**

- 1. After turning on Wi-Fi, touch > Settings.
- 2. Touch **Wireless & networks** > **Wi-Fi settings**. You will see a list of detected Wi-Fi networks in the **Wi-Fi networks** section.
- Touch a Wi-Fi network to connect to it.
- If you select an open network, you will be automatically connected to the network.
- If you select a network that is secured with Wired Equivalent Privacy (WEP) and connect to it for the first time, enter the password as prompted, and then touch Connect.

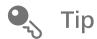

On the **Wi-Fi settings** screen, touch **Add Wi-Fi network** to add a new Wi-Fi network.

## **Sharing Your Phone's Data Connection**

## Sharing Your Phone's Data Connection via USB

To use USB tethering in different operating systems, you may need to prepare your computer to establish a network connection via USB.

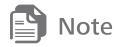

You cannot share your mobile phone's data connection and access its microSD card via USB at the same time.

- 1. On the home screen, touch **Settings**.
- 2. Touch Wireless & networks > Tethering & portable hotspot.
- Select the USB tethering check box to share your data connection.

# Sharing Your Phone's Data Connection as a Portable Wi-Fi Hotspot

- 1. On the home screen, touch 🗀 > **Settings**.
- 2. Touch Wireless & networks > Tethering & portable hotspot.
- 3. Select the **Portable Wi-Fi hotspot** check box to share your data connection.

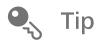

When **Portable Wi-Fi hotspot** is selected, you can touch **Portable Wi-Fi hotspot settings** to change its network name or secure it.

#### **Browser**

Your mobile phone comes with an Internet browser pre-installed.

#### **Opening the Browser**

On the home screen, touch 📅 > **Browser** to open the home page.

Touch to open the browser options menu and perform more options.

## **Opening a Webpage**

- In a browser window, touch the URL field at the top of the screen.
- 2. As you enter the address, matching webpage addresses will appear on the screen. If you see the address you want, touch it and go directly to that webpage or complete entering your desired webpage.

## **Setting a Home Page**

- In a browser window, touch > More > Settings > Set home page.
- 2. Enter the address of the desired home page, and then touch **OK**.

## Adding a Bookmark

- In a browser window, go to the webpage you want to save as a bookmark.
- 2. Touch == > More > Add bookmark.
- 3. Edit the bookmark name and then touch OK.

## Opening a Bookmark

1. In a browser window, touch **=**, and then touch **Bookmarks**.

On the **Bookmarks** screen, touch the **History** tab to view the pages you have visited, or touch the **Most visited** tab to view the pages you have visited most frequently.

2. Touch the bookmark of the website you want to open.

## **Customizing Browser Settings**

In a browser window, touch **==**, and then touch **More** > **Settings** to select **Page content settings**, **Privacy settings**, **Security settings**, and **Advanced settings**.

## **Bluetooth**

Your mobile phone has Bluetooth, which allows you to create a wireless connection with other Bluetooth devices so you can share files with your friends, talk hands-free with a Bluetooth headset, or even transfer photos from your phone to your PC.

If you are using Bluetooth, remember to stay within 10 meters (33 feet) of the other Bluetooth devices to which you want to connect. Be aware that obstacles like walls or other electronic equipment may interfere with your Bluetooth connection.

## **Turning On Bluetooth**

- 1. On the home screen, touch 🗀 > **Settings**.
- 2. Touch Wireless & networks, and then select the Bluetooth check box to turn on Bluetooth. When Bluetooth is turned on, the Bluetooth icon appears in the notification bar.
- 3. Touch **Bluetooth settings**, and then select the **Discoverable** to make your mobile phone visible to other Bluetooth devices.

## Pairing with and Connecting to a Bluetooth Device

Before you use Bluetooth, pair your mobile phone with another Bluetooth device as follows:

- Ensure that the Bluetooth function on your mobile phone is enabled.
- 2. On the home screen, touch > Settings > Wireless & networks > Bluetooth settings > Scan for devices. Your mobile phone will then scan for Bluetooth devices in range.

- 3. Touch the device you want to pair your mobile phone with.
- 4. If required, enter the pairing password to complete the connection.

## Sending Files via Bluetooth

With Bluetooth, you can share pictures, videos, or music files with your family and friends. To send files via Bluetooth:

- 1. Touch and hold the file to be sent in your mobile phone or SD card. The active options menu is displayed.
- 2. Touch **Share**, then **Bluetooth** to select a paired device.

## Disconnecting from or Unpairing with a Bluetooth Device

- On the home screen, touch > Settings > Wireless & networks > Bluetooth settings.
- 2. Navigate to the **Bluetooth devices** section, and then touch and hold the device to which you are connected.
- 3. Touch **Unpair** to disconnect from the device.

## 8 Entertainment

## **Taking Photos and Recording Videos**

## **Opening Your Camera**

- On the home screen, touch = > Camera to open the camera.
- Touch to close the camera.

#### **Capture Screen**

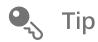

It would be better to use the horizontal screen to capture.

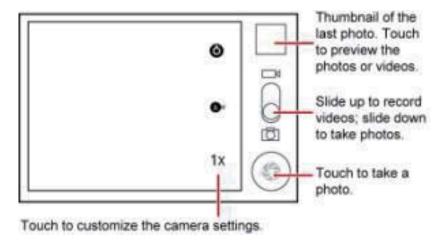

## Taking a Photo

- Open your camera application.
- 2. If necessary, change the camera settings.
- 3. Frame your photo within the photo capture screen.
- 4. Touch to take your photo.

#### **Viewing Your Photos**

- 1. After taking a photo, a thumbnail of the photo you have just taken is shown in the upper right corner of the capture screen. Touch the thumbnail to view it.
- 2. Touch the onscreen button to do any of the following:
- Touch **Share** to send the photo in a message or post it online.
- Touch **Delete** to delete the photo.
- Touch More > Set as to set the photo as a contact icon or the wallpaper.

#### Recording a Video

- 1. Open the camera application, and then switch (amcorder mode.
- 2. If necessary, change the camcorder settings.
- 3. Frame the scene with which you want to start your video.
- Touch to start recording a video.
- Touch to stop recording.

## **Viewing Your Videos**

- 1. After recording a video, a thumbnail of the video you have just recorded is shown in the upper right corner of the capture screen. Touch the thumbnail to view it.
- 2. Touch the onscreen buttons to do any of the following:
- Touch **Share** to send the video in a message or post it online.
- Touch **Delete** to delete the video.
- 3. If you want to view more videos, flick your finger left or right across the screen.

## **Using the Gallery**

You can use **Gallery** to sort photos into folders, view and edit pictures, and set a picture as wallpaper or as a photo for a contact.

#### **Opening the Gallery**

On the home screen, touch -> Gallery.

#### Viewing a Picture

In **Gallery**, touch the folder that contains the pictures you want to view.

# **Using the Movies**

You can use Movies to sort videos into folders and view videos.

# **Opening the Movies**

On the home screen, touch **Solution** > **Movies**.

# Viewing a Video

In **Movies**, touch the folder that contains the videos you want to view.

# **Enjoying Music**

# **Opening the Media Library**

On the home screen, touch > Music to display the media library.

The **Music** application organizes your music files by storage location. It contains four tabs: **Artists**, **Albums**, **Songs** and **Playlists**.

# **Playing Music**

- 1. Touch a category on the music library screen.
- Touch the song you want to play.

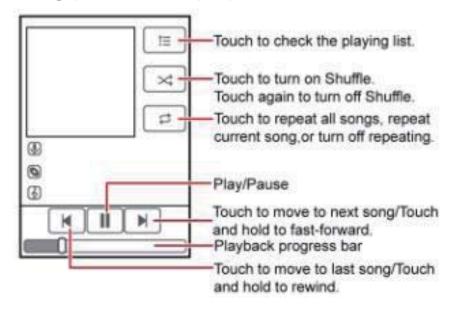

When you are listening to music, touch to return to home screen, and your music continues to play. You can use another application then. To return to the music controls, open the notification panel and then touch the song.

# Adding Music to a Playlist

- 1. Touch a category on the music library screen.
- Touch and hold the song you want to add in the list, and then touch Add to playlist in the options menu.
- Touch an existing playlist to add the song to it.
- Touch **New** to create a playlist and add the song to it.

# Playing a Playlist

- 1. Touch the **Playlists** tab on the music library screen.
- 2. Touch and hold the playlist you want to play.
- 3. Touch **Play** to play the playlist.

# Listening to the FM Radio

Since the FM radio uses the wired stereo headset as its antenna, before opening the application, connect the headset to your phone's the audio jack and straighten the headset wire as possible.

# **Opening the FM Radio**

- 1. On the home screen, touch 5 > FM Radio.
- 2. The first time you open FM radio, the phone automatically scans for available FM channels. Touch **Collection** or **cancel** to save the stations or not.

### **Tuning the FM Radio**

Open the FM Radio application, and then do the following:

• Touch or to search the previous or next channel. If the channel is not in the channel list, edit **Station Name** in **Add** 

**Station** dialog box, touch **OK** to save. Touch **M** or **M** to tune the radio to the previous or next channel in channel list.

- Slide the slider left or right to perform precision tuning.
- Touch > Auto Search to scan automatically for available FM channels.

# **9** Google Services

Availability of Google applications, services, and features may vary according to your country or carrier. Please follow local laws and regulations to use them.

When you turn on your mobile phone for the first time, touch a Google services such as **Talk** or **Gmail**, and you will be prompted to sign in to your Google account.

# **Creating a Google Account**

If you do not have a Google account, you can create one:

- On the home screen, touch > Google+ to open the application. After reading the setup information, touch Next.
- 2. Touch Create.
- 3. Enter the first name, last name, and username for your Google account, and then touch **Next**. The mobile phone will connect to a Google server to check whether the username is available. If the username you entered is already in use, you will be prompted to choose another one or select one from a list.
- 4. Enter and confirm your Google account password.
- 5. Select a security question from the drop-down menu, and then enter the answer.
- 6. Touch Create.

- When the Google Terms of Service screen appears, touch I agree, Next.
- 8. Enter the characters that appear on the screen, and then touch **Next**.

### **Gmail**

**Gmail** is Google's web-based email service. When you first set up your phone, you may have configured it to use an existing **Gmail** account or create a new account. The first time you open the **Gmail** application on your phone, your **Inbox** will contain the messages from your **Gmail** web account.

# **Talk**

**Talk** is Google's instant messaging service. You can use it to communicate in real time with other people using **Talk** on a phone or on the web.

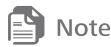

Your **Talk** account is based on the Google account you set up with your mobile phone.

# **Maps**

**Maps** lets you find your current location, view real-time traffic conditions (depending on availability in your locale), and get detailed directions to various destinations. You can view satellite images, traffic maps, or other kinds of maps of your current or other locations.

### **Enabling the Location Service**

Before you open **Maps** to find your location or search for places of interest, you must enable the location service.

- 1. On the home screen, touch 5 > Settings.
- Touch Location & security.
- In the My Location section, select the Use wireless networks check box.

# YouTube

**YouTube** is Google's free online video streaming service for watching, searching for, and uploading videos.

# **10** Synchronizing Information

You can synchronize contacts, email, and other information on your mobile phone with multiple Google accounts or other kinds of accounts, depending on the applications installed on your mobile phone.

# **Adding an Exchange Account**

- On the home screen, touch > Settings > Accounts & sync >
   Add account.
- 2. Touch Corporate or Google.
- Follow the instructions and enter the required information about the exchange account you want to add. For details, contact the server administrator.
- 4. Touch Next to display the Account options screen. Configure the synchronization settings for this account.
- Touch Next to finish configuring the account settings. If emails are not synchronized properly, contact the server administrator.

# **Removing an Account**

- On the Accounts & sync settings screen, touch the account to be deleted.
- 2. Touch **Remove account**.
- 3. Confirm that you want to remove the account.

# **Configuring General Synchronization Settings**

On the **Accounts & sync settings** screen, do the following:

- Select or clear the Background data check box to control whether applications and services can transmit data when you are not working with them directly (that is, when they are running in the background).
- Select or clear the **Auto-sync** check box to control whether changes you make to information on the phone or on the web are automatically synchronized with each other.

# **11** Using Other Applications

# **Backing Up Data**

On the home screen, touch **S** > **All Backup**, you can back up the data.

### **Calendar**

Use **Calendar** to create and manage events, meetings, and appointments.

# Clock

The **Clock** application displays the date. You can also use **Clock** to turn your mobile phone into an alarm clock.

# **Calculator**

On the **Calculator** screen, flick the screen to the right or left to switch between **Advanced panel** and **Basic panel** and let you perform a variety of mathematical operations.

# **12** Managing Your Mobile Phone

To configure your mobile phone, touch > **Settings**.

# **Setting the Date and Time**

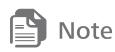

When your mobile phone is using the date and time settings provided automatically by the network, you cannot manually set the date, time, and time zone.

- On the Settings screen, touch Date & time.
- 2. Clear the Automatic check box.

Touch Set date, Select time zone, Set time, Use 24-hour format, and Select date format to set the date and time.

# **Setting the Display**

# **Adjusting the Screen Brightness**

On the Settings screen, touch Display > Brightness.

- Drag the slider left to make the screen darker, or right to make it brighter.
- 3. Touch **OK** to save the adjustment.

### Adjusting the Time Before the Screen Turns Off

To set a longer or shorter idle time:

- 1. On the **Settings** screen, touch **Display** > **Screen timeout**.
- 2. Select the duration you want the screen to be illuminated.

# **Audio Profiles**

# **Turning On Silent Mode**

- On the Settings screen, touch Sound > Audio Profiles.
- 2. Select the **Silent** check box to silence all sounds except alarms, and music and video media.

# **Customizing Audio Profile**

- 1. On the Audio Profiles screen, touch any profile.
- 2. On the **Sound settings** screen, you can customize the profile you selected (except **Silent** and **Vibration** mode).

# **Setting Phone Services**

# **Customizing Call Settings**

Mobile phone service providers offer different services such as call forwarding, call waiting, fixed dialing numbers, and voicemail.

On the **Settings** screen, touch **Call settings** to customize your call functions.

# **Turning on Data Roaming**

- On the Settings screen, touch Wireless & networks > Mobile networks.
- 2. Select the **Data roaming** check box.

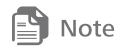

Accessing data services while roaming may incur additional charges. Ask your wireless service provider about data roaming fees.

# Switching off the Data Service

- On the Settings screen, touch Wireless & networks > Mobile networks.
- Clear the Data enabled check box.

# **Protecting Your Mobile Phone**

# **Turning on Your SIM Card PIN**

- On the Settings screen, touch Location & security > Set up SIM card lock
- Select the Lock SIM card check box.
- 3. Use the keyboard to enter the PIN, and then touch **OK**.
- 4. To change the PIN at any time, touch Change SIM PIN.

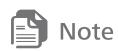

You can dial emergency numbers any time from your mobile phone.

# Protecting Your Mobile Phone with a Screen Lock

To keep your data more secure, lock the screen and/or require a screen unlock pattern every time your mobile phone is turned on or wakes up from sleep mode.

- On the Settings screen, touch Location & security > Set up screen lock > Pattern.
- 2. Flick your finger vertically, horizontally or diagonally, connect at least four dots in any order you choose. Lift your finger from the screen when you are finished.

- 3. Your mobile phone will record the pattern. Touch Continue.
- 4. When prompted, draw the screen unlock pattern again, and then touch **Confirm**.

# **Managing Applications**

# Viewing an Installed Application

- On the Settings screen, touch Applications > Manage applications.
- 2. In the applications list, do either of the following:
- Touch =, and then touch Sort by size. Then touch an application to view its details.
- Touch an application directly to view its details.

# **Uninstalling an Application**

- On the Settings screen, touch Applications > Manage applications.
- 2. Touch an application, and then touch Uninstall.

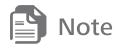

It is suggested to install applications on microSD card. The number of installed applications should be less than 10, since the internal storage will be full and cause system abnormalities.

# **Managing Your Mobile Phone Memory**

### Using the Internal Storage

Your mobile phone supplies little memory space for you to take photos and receive files via Bluetooth in case of emergency.

On the home screen, touch > ES File Explorer > Favorites > /data/internal\_memory/ to browse the files. You can share the files

via Bluetooth or network, and also can copy the files to other folders or to microSD card.

When receiving a memory warning popped up by the system, be sure to promptly clean up the memory to keep your mobile phone normal. If you ignore the prompt to continue using, the system will stay in the memory clean interface and some key functions will be locked until the memory space cleared to a safe range. Permanent irreversible damage of the phone will be caused if you insist on the operation.

# Ways to Free Up Your Mobile Phone Memory

- In Browser, clear all temporary Internet files and Browser history information.
- Uninstall any downloaded programs that you no longer use.
- Reset your mobile phone.

# **Restoring Factory Data**

If you reset your phone to its factory settings, all of your personal data stored on the phone, including information about your Google account, any other accounts that you have configured, your system and application settings, and any applications you have installed will be erased. Before restoring factory data, you should better use **All Backup** application to backup data.

- On the Settings screen, touch Privacy > Factory data reset.
- 2. When prompted, touch Reset phone, and then touch Erase everything. The mobile phone resets the settings to the original factory settings, and then restarts.

# How Can I Use a microSD Card to Import Contacts to My Phone from a Different Mobile Phone?

Your mobile phone only supports contact files in the .vcf format.

- 1. Save the contacts you want to import to your mobile phone to a microSD card as a **.vcf** file.
- 2. Insert the microSD card into your mobile phone and find the .vcf file using ES File Explorer.
- 3. Touch the **.vcf** file. The phone displays a message asking whether you want to import the contacts.

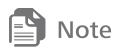

Compatibility problems may occur with **.vcf** files created by different mobile phones and certain contact information may be lost after contacts are imported.

# How Do I Set a Song As a Phone Ringtone?

In **Music**, touch and hold the song to be set as ringtone, and then touch **Use as phone ringtone**.

#### How Do I Set an Unlock Pattern?

On the home screen, touch > Settings > Location & security > Set up screen lock > Pattern.

### How Can I Change the Input Method?

Touch and hold the area where you write text and then select the input method you prefer.

# How Do I Stop the Song Playing in the Background?

Touch the notification bar, flick downwards to open the notifications panel, touch the music playing notification to go to the music playing screen, and then stop playing the song.

#### How Do I Return to the Call Screen?

While in a call, if you're on another screen, you can touch the notification bar, and flick downwards to open the notifications panel. Then touch the current call notification to return to the call screen.

# How Do I Create an Application Shortcut on the Home Screen?

Touch and hold an application icon on the application screen until the home screen is displayed. Then drag the icon to where you want to place it and release your finger.

# How Do I Hide the Keyboard?

Touch to hide the keyboard.

# **14** Warnings and precautions

This section contains important information about the operation of your device. It also contains information about how to use the device safely. Read this information carefully before using your device.

#### Electronic device

Power off your device when use is prohibited. Do not use the device if doing so causes danger or interference with other electronic devices.

#### **Accessories**

- Using an unapproved or incompatible charger or battery may cause fire, explosion or other hazards.
- Choose only batteries, chargers, and accessories approved for use with this model by the device manufacturer. The use of any other types of batteries, chargers, or accessories may void the warranty, may violate local regulations and laws, and may be dangerous. Please contact your retailer for information about the availability of approved batteries, chargers, and accessories in your area.

# **Charger safety**

- Unplug the charger from electrical outlets and the device when not in use.
- Do not drop or cause an impact to the charger.
- Do not touch the power cord with wet hands or pull the power cord to disconnect the charger.
- If the power cable is damaged (for example, the cord is exposed or broken), or the plug loosens, stop using it at once. Continued use may lead to electric shocks, short circuits, or fire.
- If your device has been exposed to water, other liquids, or excessive moisture, take it to an authorized service center for inspection.
- Connect the device only to products with the USB-IF logo or with USB-IF compliance program completion.
- For pluggable devices, the socket-outlet shall be installed near the devices and shall be easily accessible.

# **Battery safety**

- Do not connect battery poles with conductors, such as keys, jewelry, or other metal materials. Doing so may short-circuit the battery and cause injuries or burns.
- Do not solder battery poles or dismantle the battery. Doing so may lead to electrolyte leakage, excessive heat, fire, or explosion.
- Do not attempt to modify or remanufacture the battery, insert foreign objects into it, or immerse or expose it to water or other liquids. Doing so may lead to fire, explosion, or other hazards.
- Keep the battery away from excessive heat and direct sunlight.
   Do not place it on or in heating devices, such as microwave ovens, stoves, or radiators. Batteries may explode if overheated.
- If the battery leaks, ensure that the electrolyte does not make direct contact with your skins or eyes. If the electrolyte touches your skins or splashes into your eyes, immediately flush with clean water and consult a doctor.
- In case of battery deformation, color change, or overheating while charging or storing, immediately stop using the device and remove the battery. Continued use may lead to battery leakage, fire, or explosion.
- Do not put batteries in fire as they may explode. Damaged batteries may also explode.
- Do not drop the device or battery. If the device or battery is dropped, especially on a hard surface, and may be damaged, take it to an authorized service center for inspection.
- Improper battery use may lead to fire, explosion, or other hazards.
- Dispose of used batteries in accordance with local regulations.
- Do not smash or pierce the battery, or expose it to high external pressure. Doing so may lead to a short circuit or overheating.

 If the device standby and talk time shortens significantly, replace the battery.

# Operating environment

- Avoid dusty, damp, or dirty environments. Avoid magnetic fields.
   Using or charging your device in these environments may result in circuit malfunctions.
- Do not use your device during thunderstorms to protect your device against any danger caused by lightning.
- Observe local laws and regulations, and respect the privacy and legal rights of others.
- Avoid touching the antenna when you are on a call. Touching the antenna affects call quality, increases power consumption, and reduces talk and standby time.
- Ideal operating temperatures are o °C to 40 °C. Ideal storage temperatures are o °C to 40 °C. Extreme heat or cold may damage your device or accessories.
- Do not expose your device to direct sunlight (such as on a car dashboard) for prolonged periods.
- Do not place your device or batteries on or in heating devices, such as microwave ovens, stoves, water heaters, or radiators.
   Batteries may explode if overheated.
- Stop using your device or applications for a while if the device is overheated. If skin is exposed to an overheated device for an extended period, low temperature burn symptoms, such as red spots and darker pigmentation, may occur.
- If your device has a camera flash, do not use it directly in the eyes of people or pets. Otherwise temporary loss of vision or damage to the eyes may occur.
- Do not allow children or pets to bite or suck the device or battery.
   Doing so may result in damage or explosion.

# Protecting your hearing when using a headset

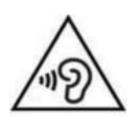

- To prevent possible hearing damage, do not listen at high volume levels for long periods.
- Using a headset at high volumes may damage your hearing. To reduce this risk, lower the

headset volume to a safe and comfortable level.

 Exposure to high volumes while driving may cause distraction and increase your risk of an accident.

# Child's safety

- Comply with all precautions with regard to child's safety. Letting children play with the device or its accessories may be dangerous. The device includes detachable parts that may present a choking hazard. Keep away from children.
- The device and its accessories are not intended for use by children. Children should only use the device with adult supervision.

# Interference with medical equipment

- Follow rules and regulations set forth by hospitals and health care facilities. Do not use your device where prohibited.
- Pacemaker manufacturers recommend that a minimum distance of 15 cm be maintained between a device and a pacemaker to prevent potential interference with the pacemaker. If using a pacemaker, hold the device on the side opposite the pacemaker and do not carry the device in your front pocket.
- Some wireless devices may affect the performance of hearing aids or pacemakers. Consult your service provider for more information.

# Areas with flammables and explosives

 Do not use the device where flammables or explosives are stored (in a gas station, oil depot, or chemical plant, for example).
 Using your device in these environments increases the risk of

- explosion or fire. In addition, follow the instructions indicated in text or symbols.
- Do not store or transport the device in containers with flammable liquids, gases, or explosives.

# **Traffic security**

Observe local laws and regulations while using the device. If using the device while driving a vehicle, observe the following guidelines:

- Concentrate on driving. Your first responsibility is to drive safely.
- Do not hold the device while driving. Use hands-free accessories.
- When you must make or answer a call, pull of the road safely and park the vehicle first.
- RF signals may affect the electronic systems of motor vehicles.
   For more information, consult the vehicle manufacturer.
- Do not place the device over the air bag or in the air bag deployment area in a motor vehicle. Doing so may hurt you because of the strong force when the air bag inflates.
- Do not use your device while flying in an aircraft. Power off your device before boarding. Using wireless devices in an aircraft may disrupt wireless networks, present a hazard to aircraft operation, or be illegal.

# Cleaning and maintenance

- Before you clean or maintain the device, power it off, and disconnect it from the charger.
- Do not use any chemical detergent, powder, or other chemical agents (such as alcohol and benzene) to clean the device or charger. These substances may cause damage to parts or present a fire hazard. Use a clean, soft, and dry cloth to clean the device and charger.
- Keep the device and accessories dry. Protect them from water and humidity. Do not touch the device or the charger with wet

hands. Doing so may lead to short circuits, malfunctions, or electric shocks.

- Avoid collision, which may lead to battery leakage, device malfunctions, overheating, fire, or explosion.
- Do not place magnetic storage media, such as magnetic cards and floppy disks, near the device. Radiation from the device may erase the information on magnetic storage media.
- Do not expose your device, battery, or charger to extreme heat or cold. These environments may interfere with proper function and may lead to fire or explosion. Battery performance is affected at temperatures lower than o°C.
- Do not place sharp metal objects, such as pins, near the earpiece or speaker. The earpiece may attract these objects and result in injury.
- Do not dismantle the device or accessories. This voids the warranty and releases the manufacturer from liability for damage.
- If the device screen is broken in a collision, immediately stop using the device. Do not touch or attempt to remove the broken parts. Promptly contact an authorized service center.

### **Emergency calls**

The availability of emergency calls is subject to your cellular network quality, service provider policy, and local laws and regulations. Never rely solely on your device for critical communications like medical emergencies.

### **Environmental protection**

- The device and its accessories, including but not limited to the power adapter, headset, and battery (if included) should not be disposed of with household garbage.
- Disposal of the device and its accessories is subject to local regulations. Support proper collection and recycling.

### **EU regulatory conformance**

#### **Body worn operation**

The device complies with RF specifications when used near your ear or at a distance of 1.5 cm from your body. Ensure that the device accessories, such as a device case and device holster, are not composed of metal components. Keep the device away from your body to meet the distance requirement.

#### **Certification information (SAR)**

This device meets guidelines for exposure to radio waves.

Your device is a low-power radio transmitter and receiver. As recommended by international guidelines, the device is designed not to exceed the limits for exposure to radio waves. These guidelines were developed by the International Commission on Non-Ionizing Radiation Protection (ICNIRP), an independent scientific organization, and include safety measures designed to ensure the safety of all users, regardless of age and health.

The Specific Absorption Rate (SAR) is the unit of measurement for the amount of radio frequency energy absorbed by the body when using a device. The SAR value is determined at the highest certified power level in laboratory conditions, but the actual SAR level during operation can be well below the value. This is because the device is designed to use the minimum power required to reach the network.

The SAR limit adopted by Europe is 2.0 W/kg averaged over 10 grams of tissue, and the highest SAR value for this device complies with this limit.

The highest SAR value reported for this device type when tested at the ear is 0.618 W/kg, and when properly worn on the body is 0.719 W/kg.

#### Statement

For the declaration of conformity, visit the web site www.huaweidevice.com/certification.

The following marking is included in the product:

# € 0678

This device may be operated in all member states of the EU.

#### Notice:

Observe national and local regulations where the device is used.

This device may be restricted for use, depending on the local network.

#### Restrictions in the 2.4 GHz band:

**Norway:** This subsection does not apply for the geographical area within a radius of 20 km from the centre of Ny-Ålesund.

# **FCC Regulatory Compliance**

#### Body worn operation

The device complies with RF specifications when used near your ear or at a distance of 1.0 cm from your body. Ensure that the device accessories, such as a device case and device holster, are not composed of metal components. Keep the device away from your body to meet the distance requirement.

#### Certification information (SAR)

This device is also designed to meet the requirements for exposure to radio waves established by the Federal Communications Commission (USA).

The SAR limit adopted by the USA is 1.6 W/kg averaged over one gram of tissue. The highest SAR value reported to the FCC for this device type complies with this limit.

The highest SAR value reported to the FCC for this device type when tested for use at the ear is 0.540W/kg, when properly worn on the body is 1.452W/kg.

#### FCC statement

This equipment has been tested and found to comply with the limits for a Class B digital device, pursuant to Part 15 of the FCC Rules. These limits are designed to provide reasonable protection against harmful interference in a residential installation. This equipment generates, uses and can radiate radio frequency energy and, if not installed and used in accordance with the instructions, may cause harmful interference to radio communications. However, there is no guarantee that interference will not occur in a particular installation. If this equipment does cause harmful interference to radio or television reception, which can be determined by turning the equipment off and on, the user is encouraged to try to correct the interference by one or more of the following measures:

- --Reorient or relocate the receiving antenna.
- --Increase the separation between the equipment and receiver.
- -- Connect the equipment into an outlet on a circuit different from that to which the receiver is connected.
- -- Consult the dealer or an experienced radio/TV technician for help.

This device complies with Part 15 of the FCC Rules. Operation is subject to the following two conditions: (1) this device may not cause harmful interference, and (2) this device must accept any interference received, including interference that may cause undesired operation.

Any changes or modifications to this device not expressly approved by Huawei Technologies Co., Ltd. for compliance could void the user's authority to operate the equipment.